# PRIROČNIK HAL E-BANK

#### ČEZMEJNA PLAČILA IN POSLOVANJE S TUJIMI **VALUTAMI**

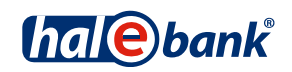

Različica Hal E-Bank: 21.X.X.00

## **Vsebinski sklopi priročnika**

Priročnik sestoji iz več vsebinskih sklopov. Pričujoči vsebinski sklop priročnika je na seznamu poudarjen. Vsebinski sklopi priročnika so na voljo na spletnem naslovu *www.halcom.si/ebanka/pomoc*.

1. PLAČEVANJE

#### 2. ČEZMEJNA PLAČILA IN POSLOVANJE S TUJIMI VALUTAMI

- 3. ODDALJENO PODPISOVANJE
- 4. IMENIK
- 5. KVALIFICIRANO DIGITALNO POTRDILO ENA ZA VSE
- 6. PREGLEDI STANJA, PROMETA IN IZPISKOV
- 7. BANČNA OBVESTILA IN SPOROČILA BANKI
- 8. DODATNA ORODJA IN NASTAVITVE
- 9. IZMENJAVA DATOTEK
- 10. E-RAČUNI
- 11. DIREKTNE OBREMENITVE SEPA
- 12. SDD UGOVORI IN SOGLASJA

### **Kazalo**

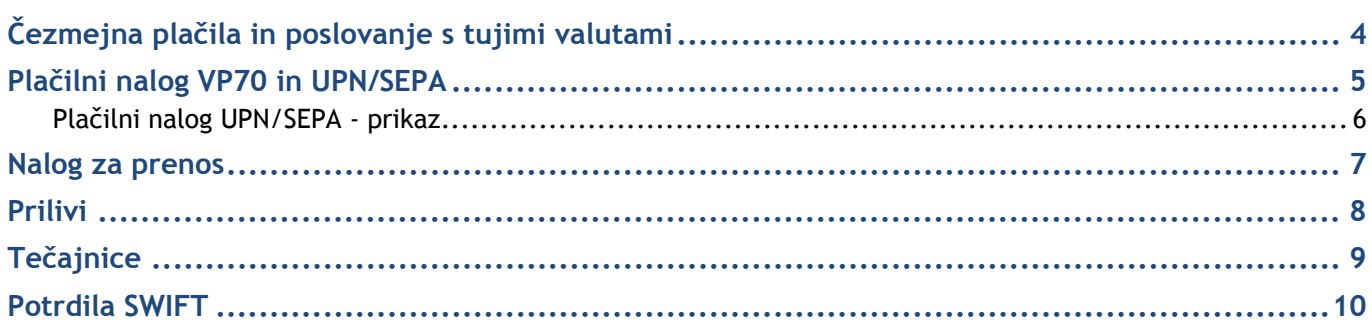

### Čezmejna plačila in poslovanje s tujimi valutami

V podsklopu Čezmejna plačila in poslovanje s tujimi valutami so predstavljeni:

- plačilni nalog VP 70 (čezmejna plačila),
- plačilni nalog UPN/SEPA (nakazila v SEPA območju v EUR),
- nalog za prenos (nakazilo v valuti, različni od EUR oz. menjava valut),
- priliv,
- tečajnice in
- potrdila SWIFT.

Izvajanje čezmejnih plačil in poslovanje s tujimi valutami poteka na način, opisan v sklopu Plačevanje.

Čezmejno plačevanje in poslovanje s tujimi valutami vam je omogočeno, če v spustnem meniju **(A)** nad poljem z izpisanim računom izberete »Čezmejna plačila«.

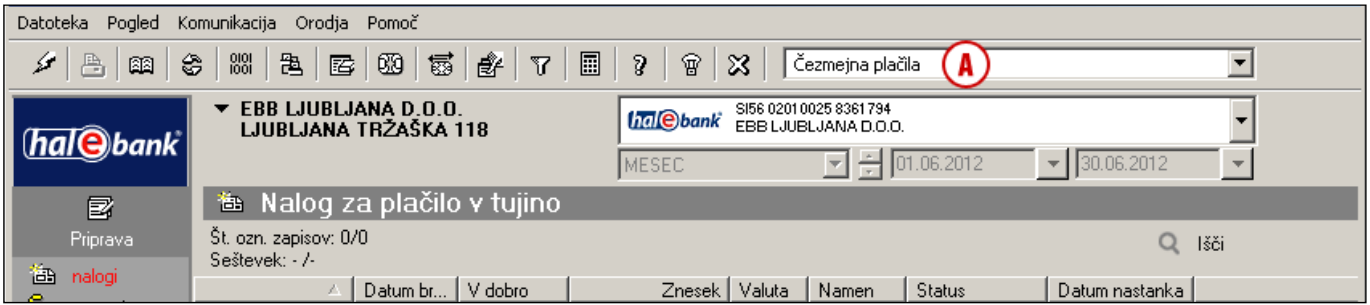

#### *OPOZORILO*

*Vrste poslovanja, ki jih lahko izberete, so vezane na pooblastila, ki jih uredite pri svojem bančnem skrbniku. Če možnosti »Čezmejna plačila« nimate v izboru, se obrnite na vašega skrbnika v banki.*

#### Plačilni nalog VP70 in UPN/SEPA

Plačilni nalog VP70 uporabite za plačila prejemniku s sedežem izven Republike Slovenije in v valuti, različni od EUR.

UPN/SEPA nalog uporabite za plačila v evrih v SEPA območju.

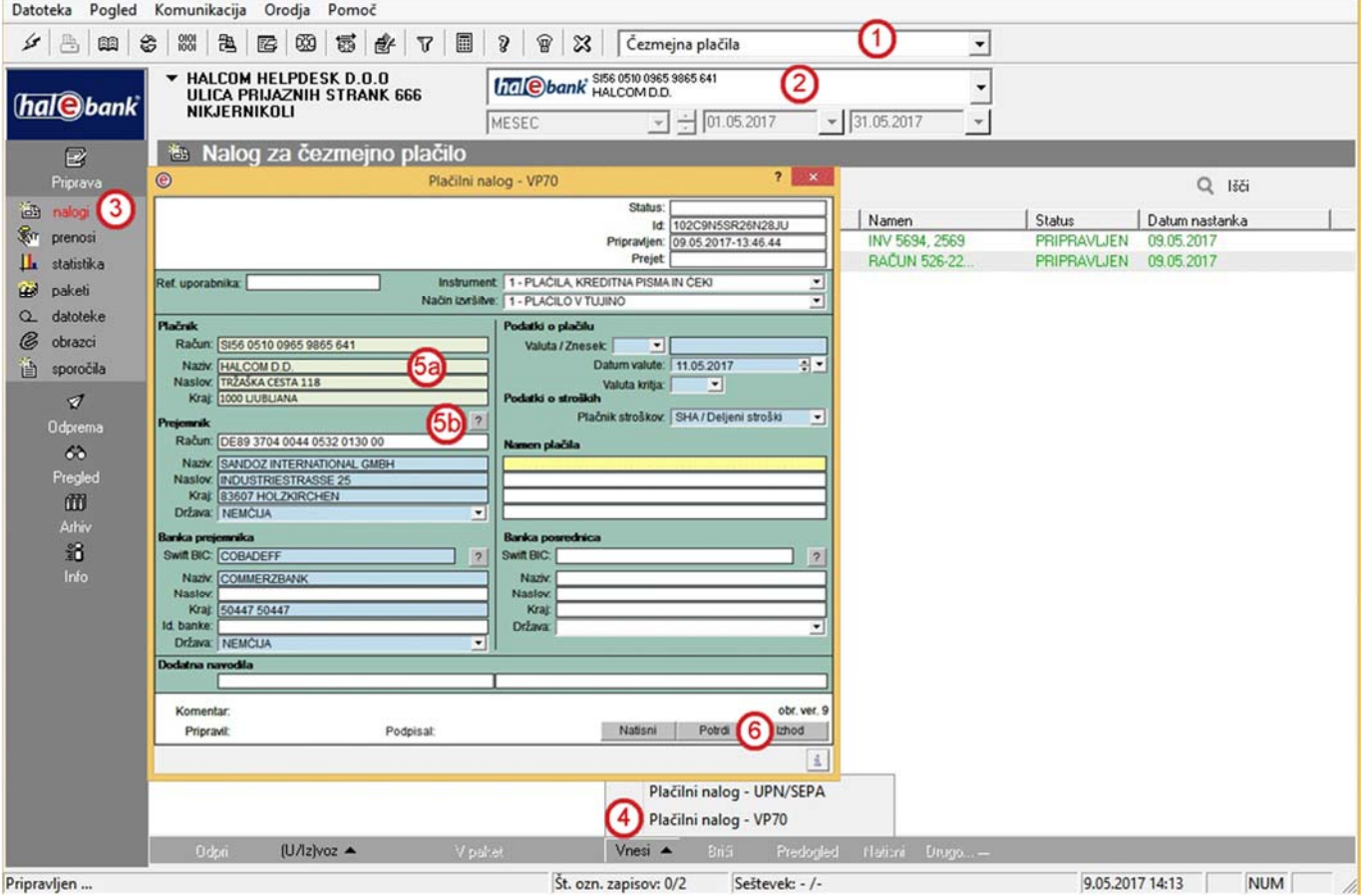

- **1** Izberite »Čezmejna plačila«1.
- **2** Izberite račun.
- **3** Vstopite v mapo **Priprava > Nalogi**.
- **4** Izberite ukaz **Vnesi > Plačilni nalog VP70** ali **Plačilni nalog – UPN/SEPA.** Odpre se izbrani nalog.
- **5** Podatki o plačniku **(5a)** se samodejno napolnijo. Podatke prejemnika vnesite

ročno ali pa jih izberite iz imenika s klikom na znak »**?**« **(5b)**

*(Več o izpolnjevanju naloga, uporabi imenika in pošiljanju naloga v banko lahko preberete v sklopu Plačevanje).*

**6** Vnos potrdite s klikom na gumb **Potrdi**. Pripravljen nalog posredujete v banko na način, opisan v sklopu Plačevanje (glej sklop Plačevanje).

  $^{\text{\tiny{\text{1}}}}$ Če možnosti »Čezmejna plačila« nimate v izboru, se obrnite na vašega skrbnika v banki.

#### Plačilni nalog UPN/SEPA - prikaz

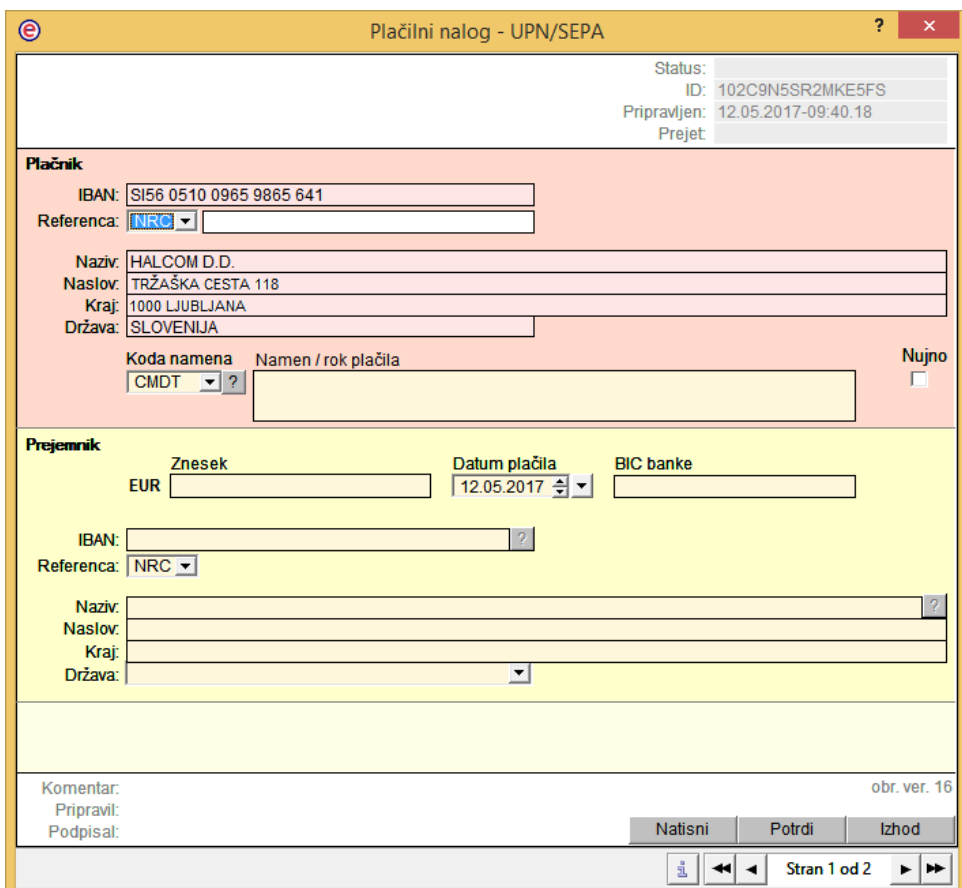

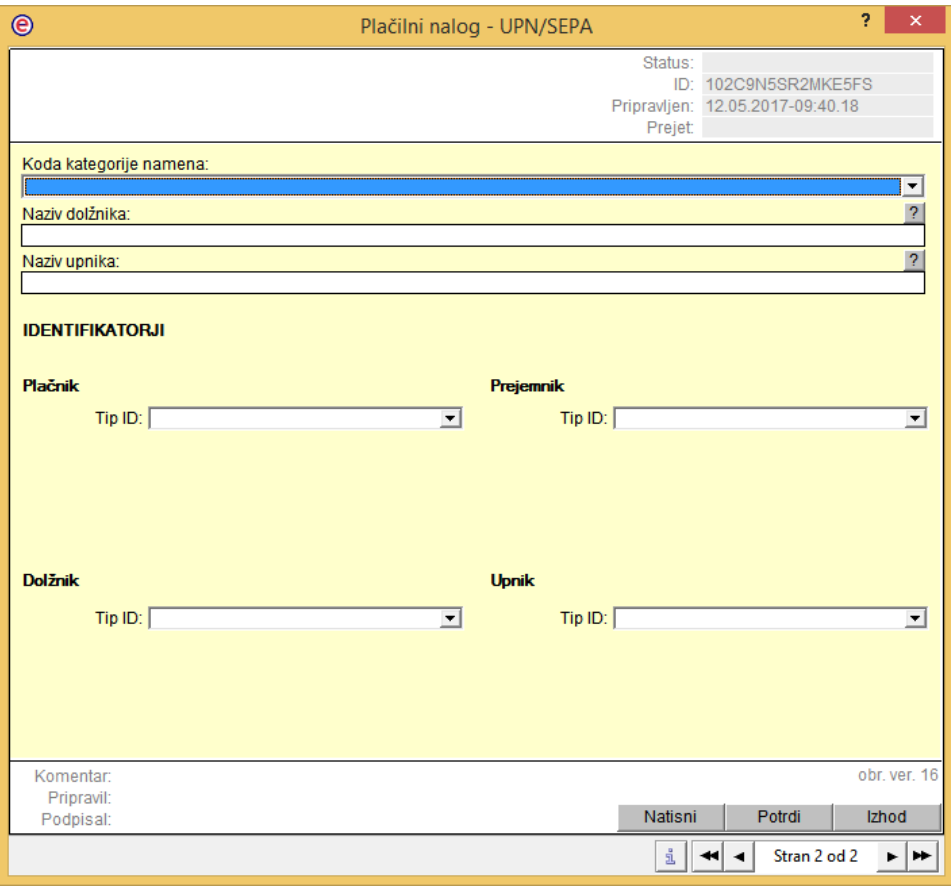

#### Nalog za prenos

Nalog za prenos sredstev omogoča<sup>1</sup>:

- menjavo med različnimi valutami,
- prenos sredstev med svojimi računi in
- plačilo na partnerjev račun, ki je odprt pri slovenski banki.

Nalog za prenos sredstev lahko izpolnite v mapi **Priprava > Prenosi (3)**. Uporabite ga, kadar vsaj ena valuta ni EUR (valuta v dobro **(A)** ali valuta kritja **(B)**). V nalog lahko vpišete le en znesek – v dobro ali v breme - saj drugi znesek preračuna banka po veljavnem tečaju banke.

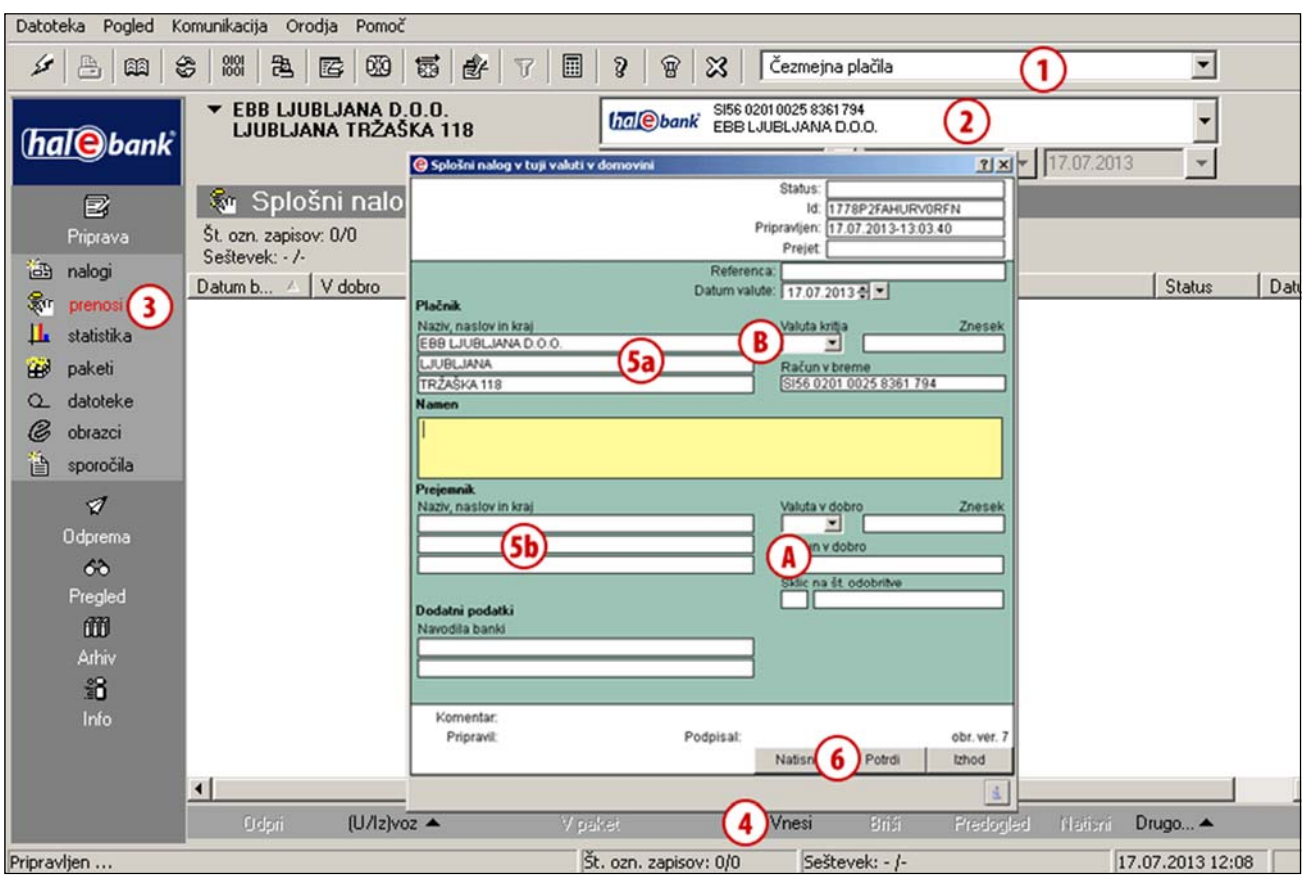

- **1** Izberite »Čezmejna plačila«2.
- **2** Izberite račun.

 $\overline{a}$ 

- **3** Vstopite v mapo **Priprava > Prenosi**.
- **4** Izberite ukaz **Vnesi**. Odpre se Splošni nalog v tuji valuti v domovini.
- **5** Podatki o plačniku **(5a)** se samodejno napolnijo v ustrezna polja naloga.

Podatki prejemnika se samodejno napolnijo ali jih vnesite sami **(5b)**.

**6** Izpolnite ostale podatke. Vnos potrdite s klikom na gumb **Potrdi**. Pripravljen nalog posredujete v banko. *(Več o izpolnjevanju naloga, uporabi imenika in pošiljanju naloga v banko lahko preberete v sklopu Plačevanje).* 

<sup>1</sup> Nekatere banke omogočajo le menjavo valut v okviru istega računa (podatki o prejemniku se avtomatsko napolnijo in jih ni možno spremeniti).

Nekatere banke omogočajo tudi prenose med svojimi računi in plačili na partnerjev račun. V tem primeru ustrezno vnesite podatke o prejemniku.

<sup>2</sup> Če možnosti »Čezmejna plačila« nimate v izboru, se obrnite na vašega skrbnika v banki.

#### Prilivi

Prilivi so prikazani v mapi **Pregled > Prilivi (4)**, kjer je omogočen pregled prilivov v izbranem časovnem obdobju, natis in izvoz podatkov.

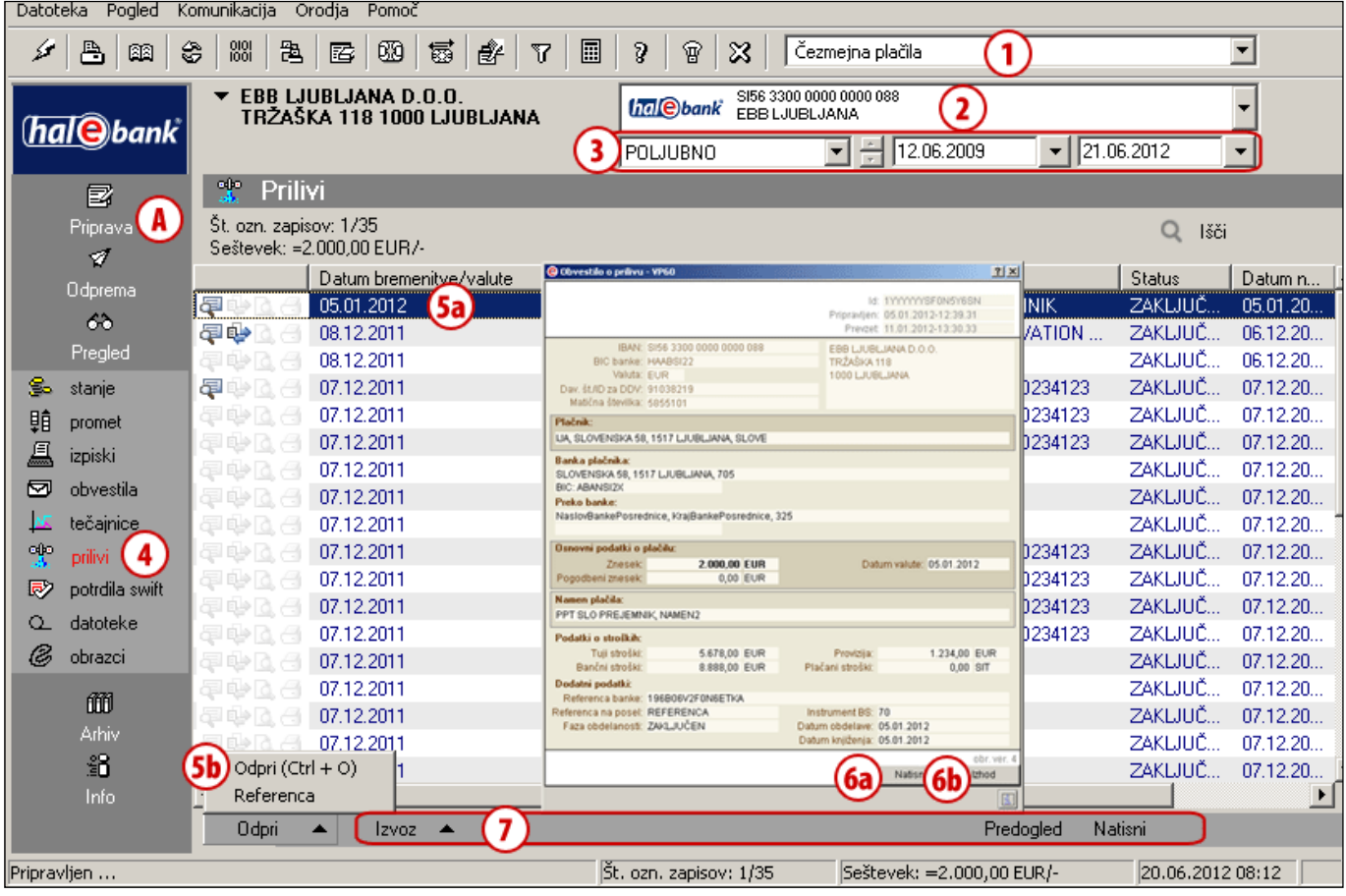

- **1** Izberite »Čezmejna plačila«1.
- **2** Izberite račun.
- **3** Izberite časovno obdobje.
- **4** Prilivi so shranjeni v mapi **Pregled > Prilivi**.
- **5** Izberite podatke o prilivu **(5a)**. Priliv odprete z dvoklikom ali z ukazom **Odpri > Odpri** (Ctrl + O) **(5b)**.
- **6** Prikažejo se podatki o prilivu. Lahko jih natisnete **(6a)**. Okno zaprete z ukazom **Izhod (6b)**.
- **7** Podatke o prilivu lahko izvozite, opravite predogled izpisa ali natisnete.

  $^{\text{\tiny{\text{1}}}}$ Če možnosti »Čezmejna plačila« nimate v izboru, se obrnite na vašega skrbnika v banki.

#### Tečajnice

Tečajnice so v mapi **Pregled > Tečajnice.** Označene so z zaporedno številko in datumom. Tečajnice v e-banko posreduje banka, zadnjo veljavno pa prevzamete ob osveževanju podatkov (klik na ikono [na sliki označeno s puščico ←] v orodni vrstici). Tečajnico lahko pogledate, natisnete in izvozite<sup>1</sup>.

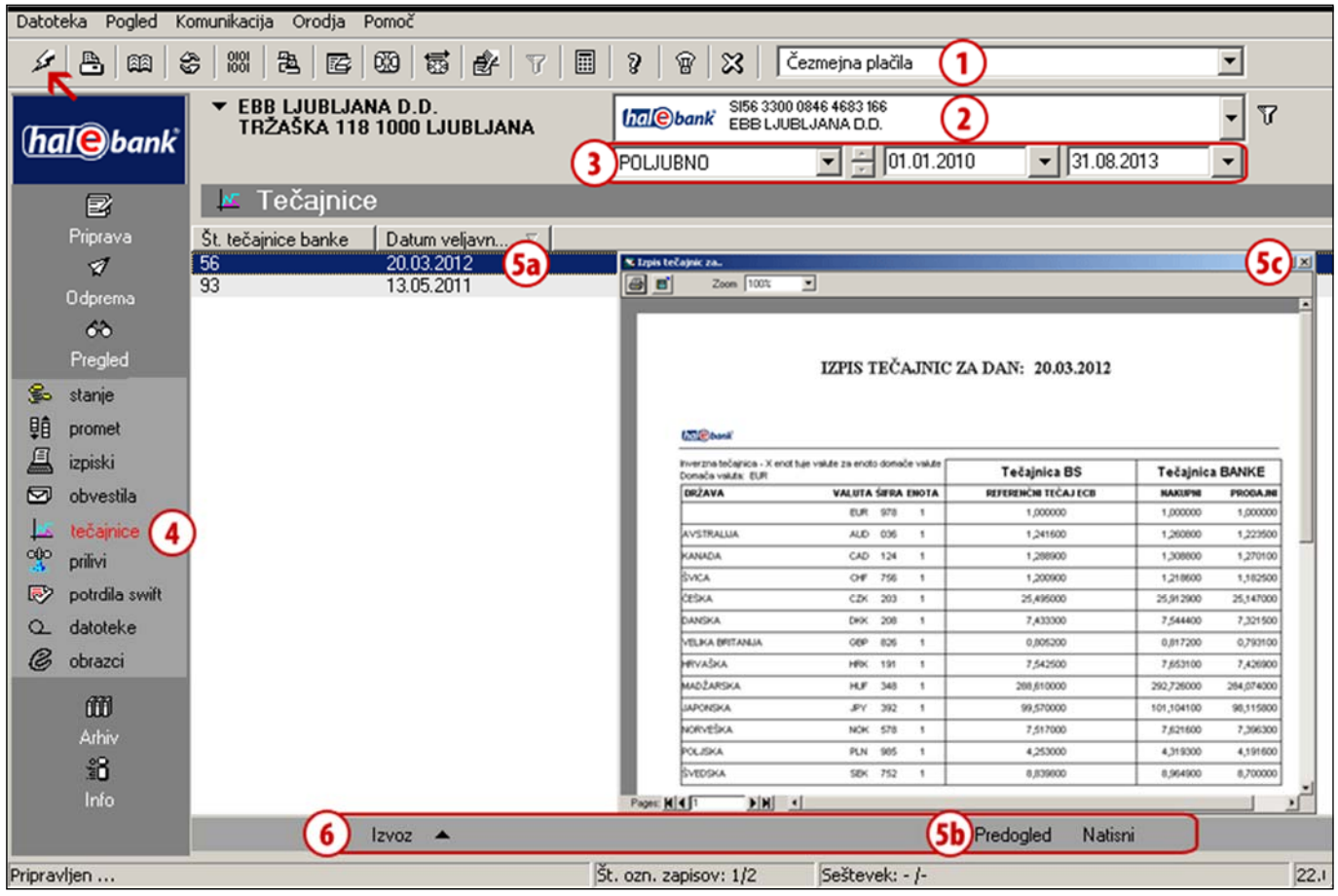

- **1** Izberite »Čezmejna plačila«2.
- **2** Izberite račun.

- **3** Izberite časovno obdobje.
- **4** Tečajnice so shranjene v mapi **Pregled > Tečajnice**.
- **5** Izberite tečajnico **(5a)**. Z dvoklikom ali izbiro **Predogled (5b)** se odprejo podatki tečajnice. Okno zaprete s klikom na križec **(5c)**.
- **6** Podatke lahko izvozite, opravite predogled izpisa ali natisnete.

<sup>1</sup> Postopek izvoza tečajnice je enak standardnemu izvozu prometnih postavk, ki je opisan v sklopu Pregledi stanja, prometa in izpiskov.

<sup>2</sup> Če možnosti »Čezmejna plačila« nimate v izboru, se obrnite na vašega skrbnika v banki.

#### Potrdila SWIFT

Potrdila SWIFT so v mapi **Pregled > Potrdila SWIFT.** V e-banko jih pošlje banka, ko posreduje vaš nalog za plačilo v izvršitev banki v tujini. Potrdilo SWIFT lahko pregledate, natisnete in izvozite<sup>1</sup>.

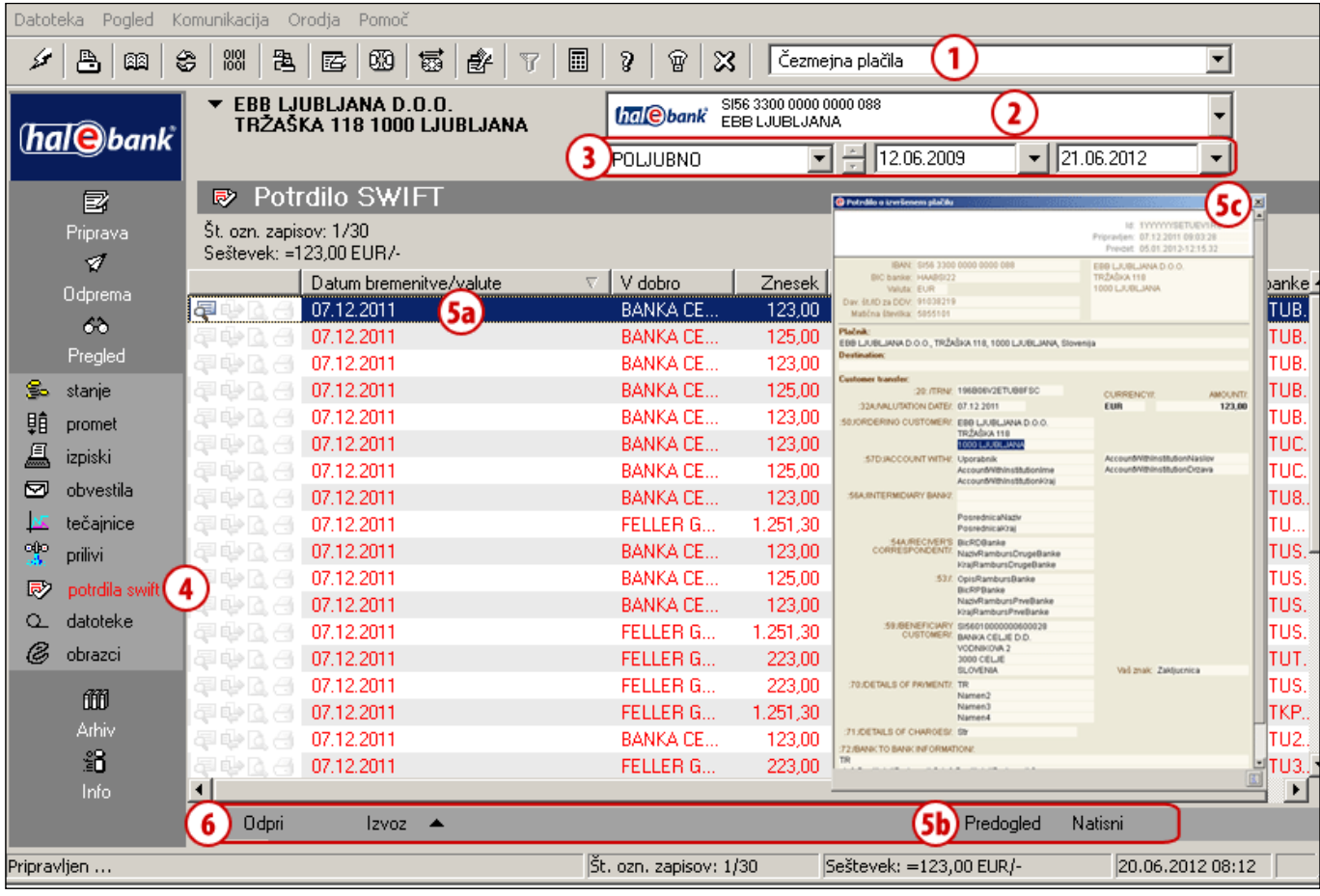

- **1** Izberite »Čezmejna plačila«2.
- **2** Izberite račun.
- **3** Izberite časovno obdobje.
- **4** Potrdila SWIFT so shranjena v mapi **Pregled > Potrdila SWIFT**.
- **5** Izberite potrdilo SWIFT **(5a)**. Z dvoklikom ali izbiro **Predogled (5b)** se odprejo podatki potrdila. Okno zaprete s klikom na križec **(5c)**.
- **6** Podatke lahko izvozite, opravite predogled izpisa ali natisnete.

 1 Postopek izvoza potrdil je enak standardnemu izvozu prometnih postavk, ki je opisan v sklopu Pregledi stanja, prometa in izpiskov.

<sup>2</sup> Če možnosti »Čezmejna plačila« nimate v izboru, se obrnite na vašega skrbnika v banki.